iPhone(ブラウザ:Safari)で送信する場合の申告書ファイル作成手順

1.税額シミュレーションシステムで申告書作成後、メニューバーの共有アイコンをクリック。

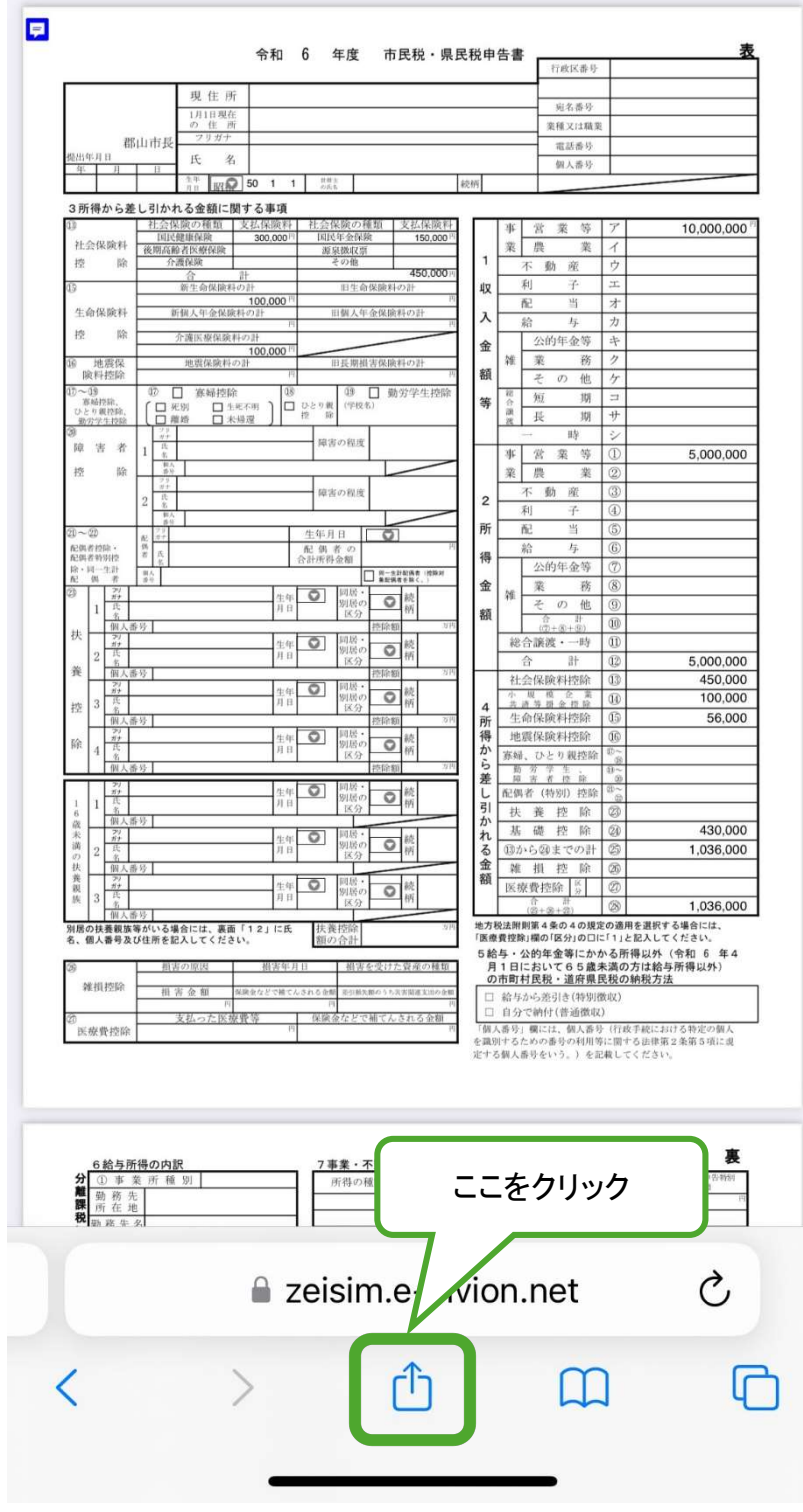

2.「ファイルに保存」をクリックして保存する。

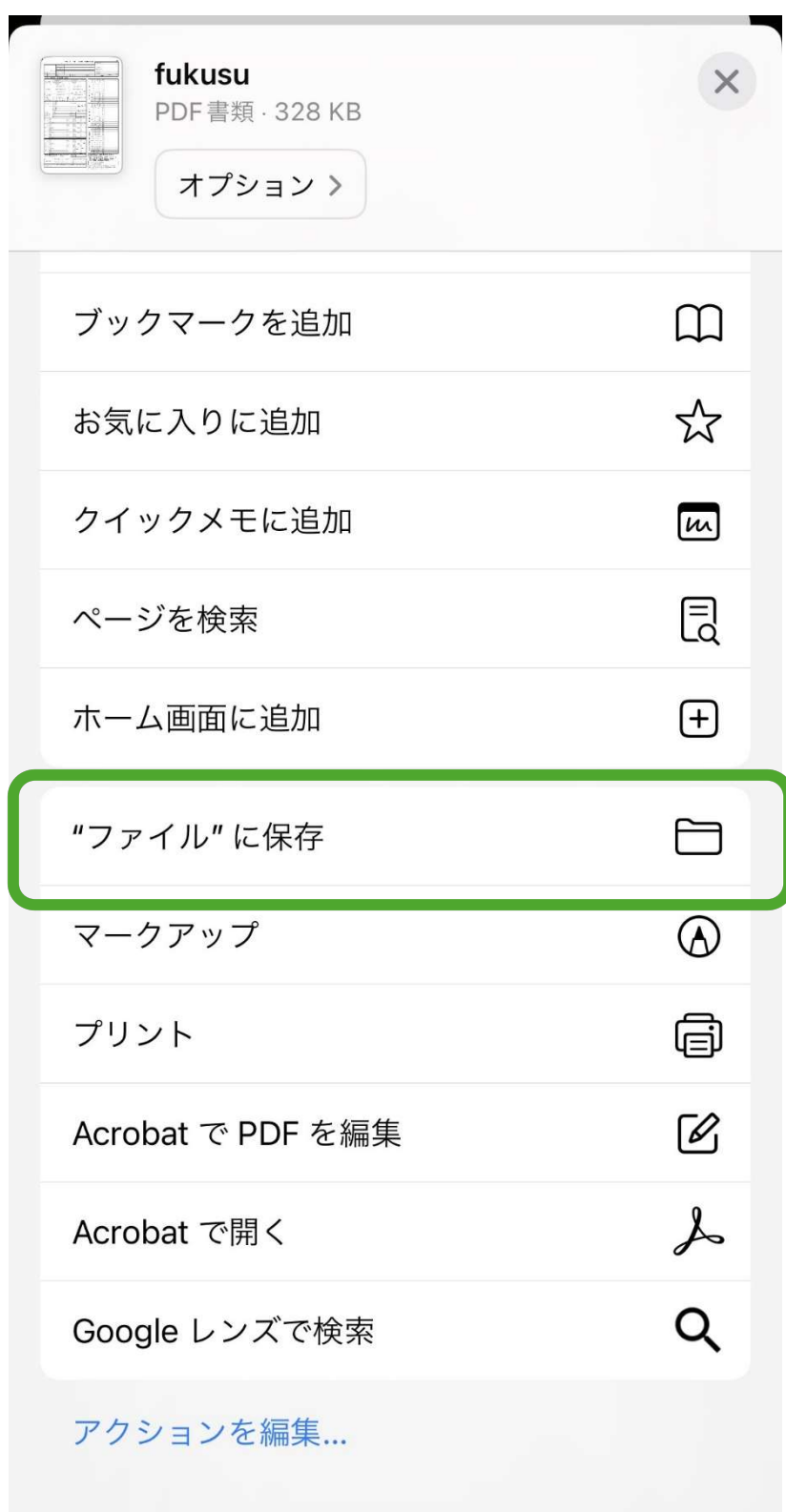

## 3.保存したファイルを開き、入力アイコンをクリック。(ファイルを開いてから入力アイ コンが表示されるまで少し時間がかかる場合があります。)

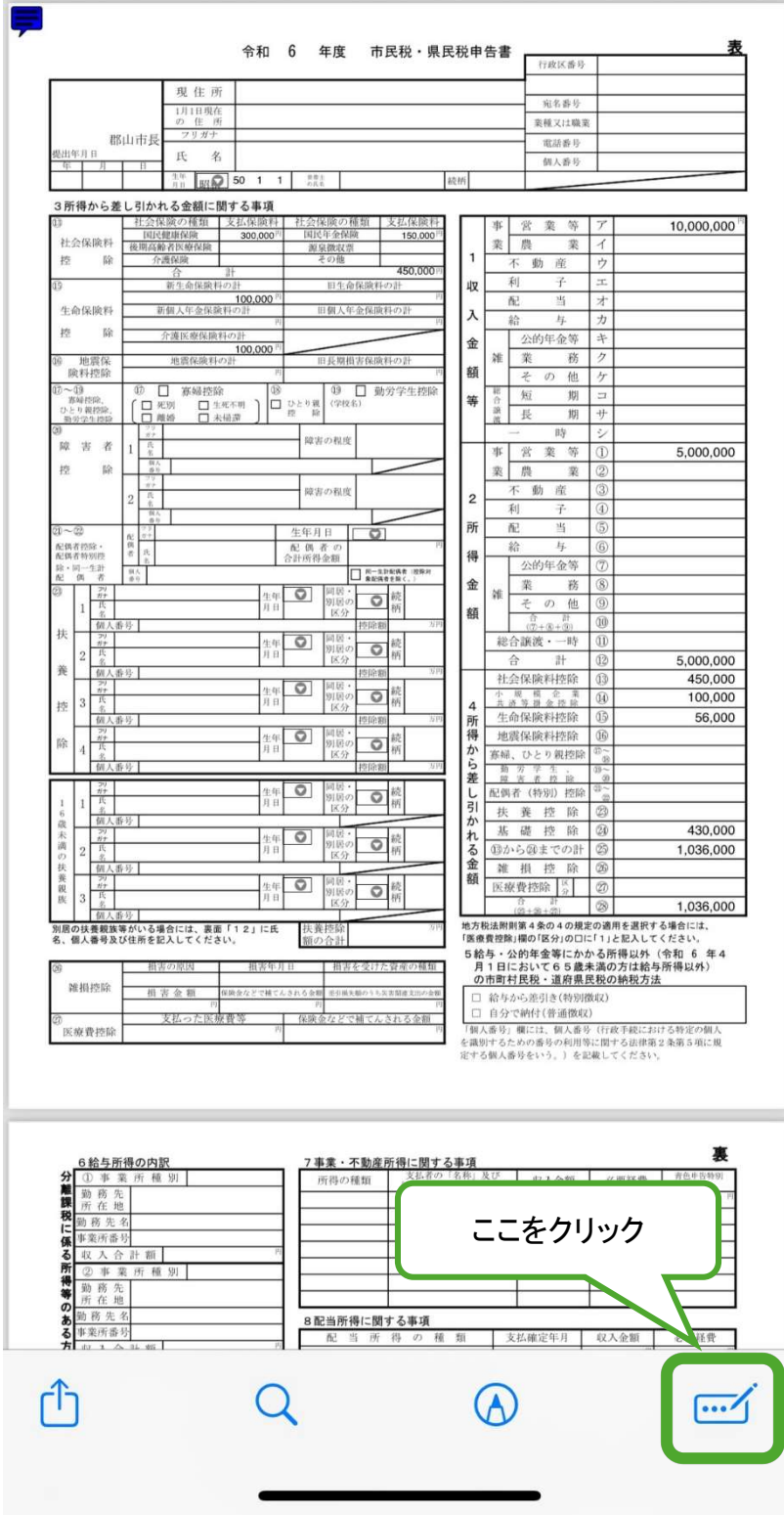

4.水色部分が表示され入力できるようになるので、住所氏名等必要事項を入力。

入力したら共有アイコンをクリック。

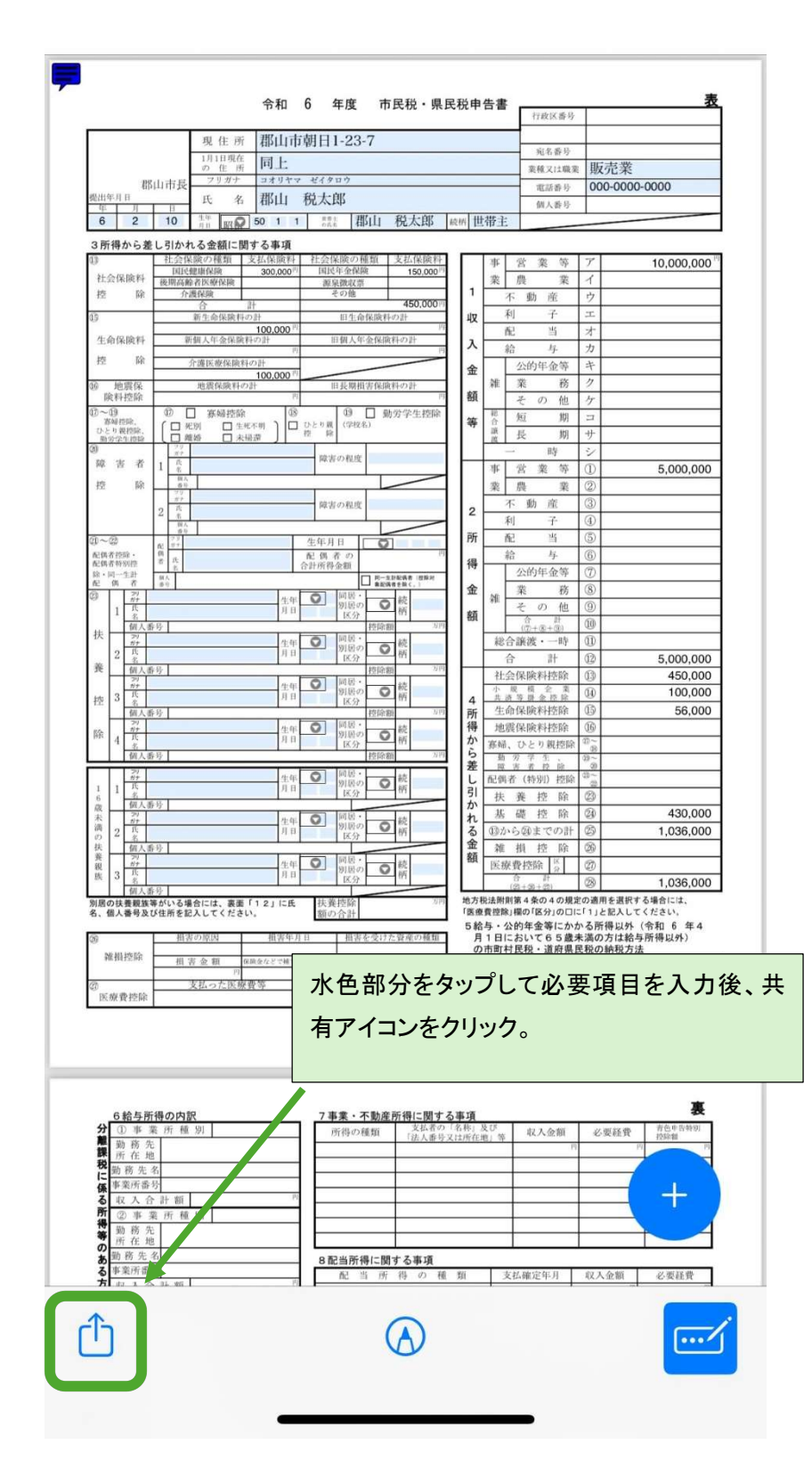

## 5.「プリント」をクリック。

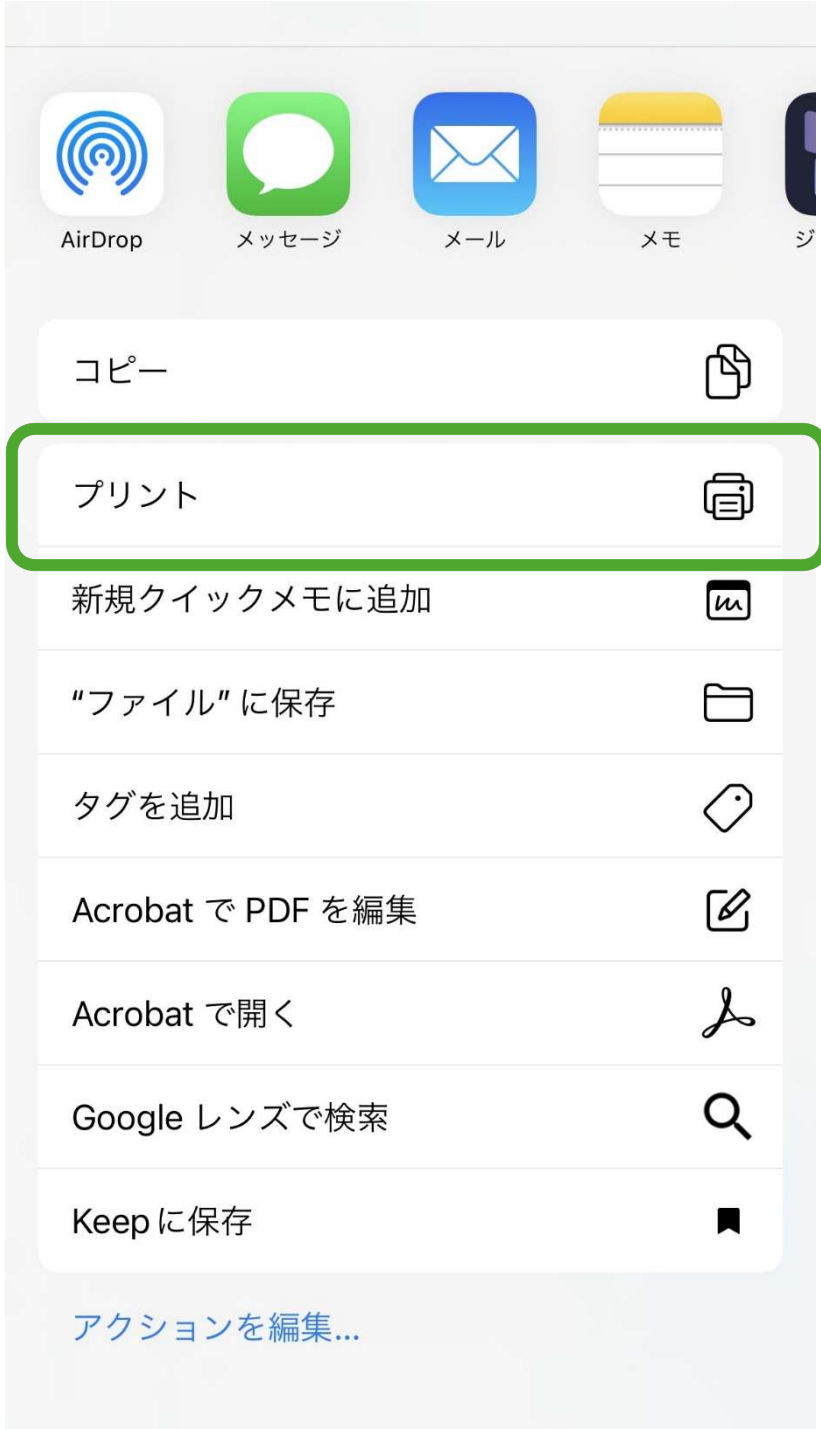

## 6.プリント画面で共有アイコンをクリック。

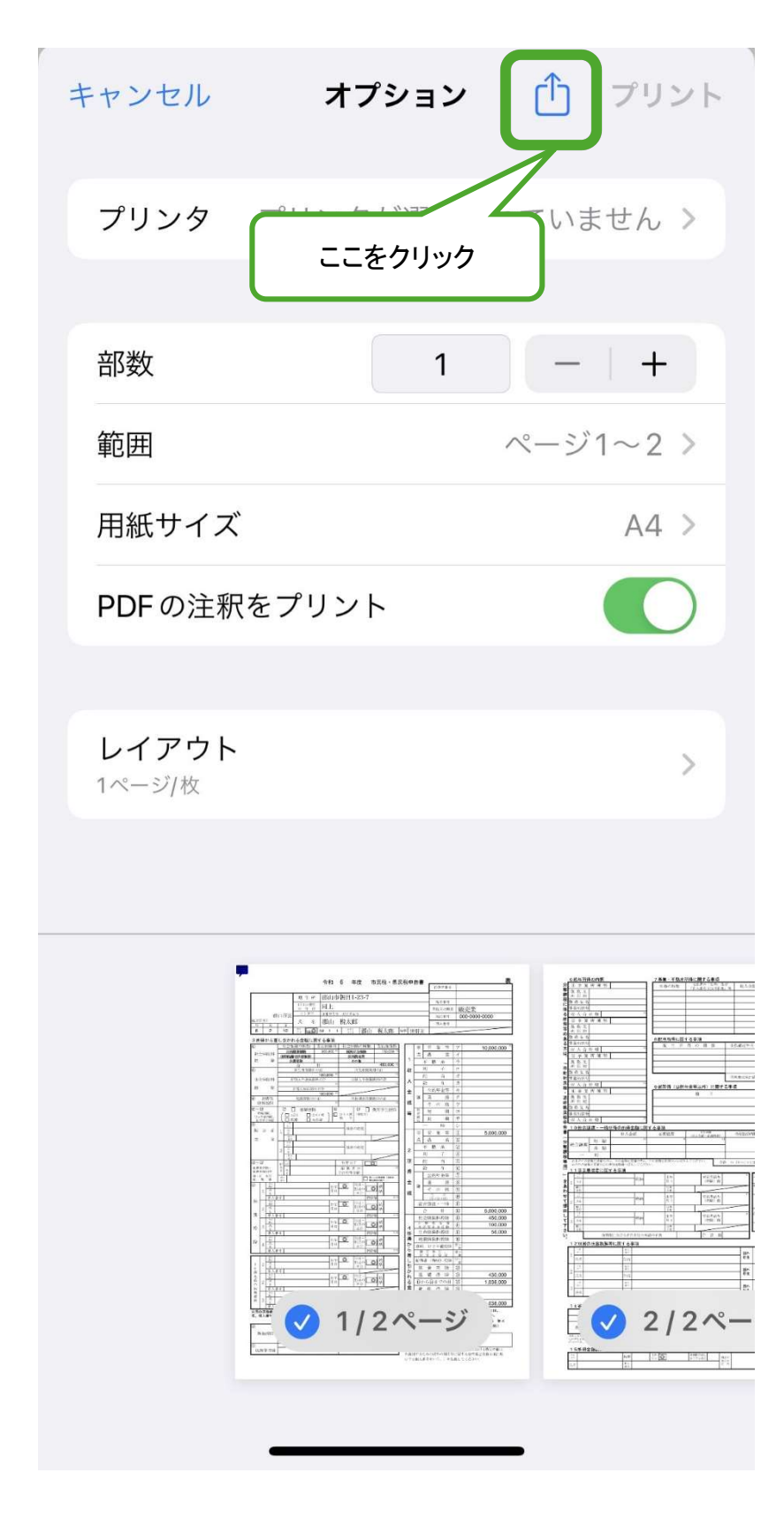

7.「保存」をクリックして保存する。

![](_page_6_Picture_1.jpeg)

◎手順7で保存したファイルをぴったりサービスで添付してください。

![](_page_7_Figure_1.jpeg)